# **Skinny**

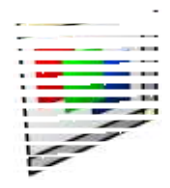

# **Version 0.20 (22-Oct-2012)**

# **Skinny is public domain**

 This version may be freely distributed for no more than the cost of the media on which it is distributed.It remains at all times © Copyright 2012 R. F. Windley & The Really Small Software Company.

# **Disclaimer:**

This software is supplied as is. No responsibility will be taken by the author for any loss of data through the use or misuse of this application.

# **Note:**

OLESupport module is copyright (c) R-Comp, and included with permission.

# **Contents**

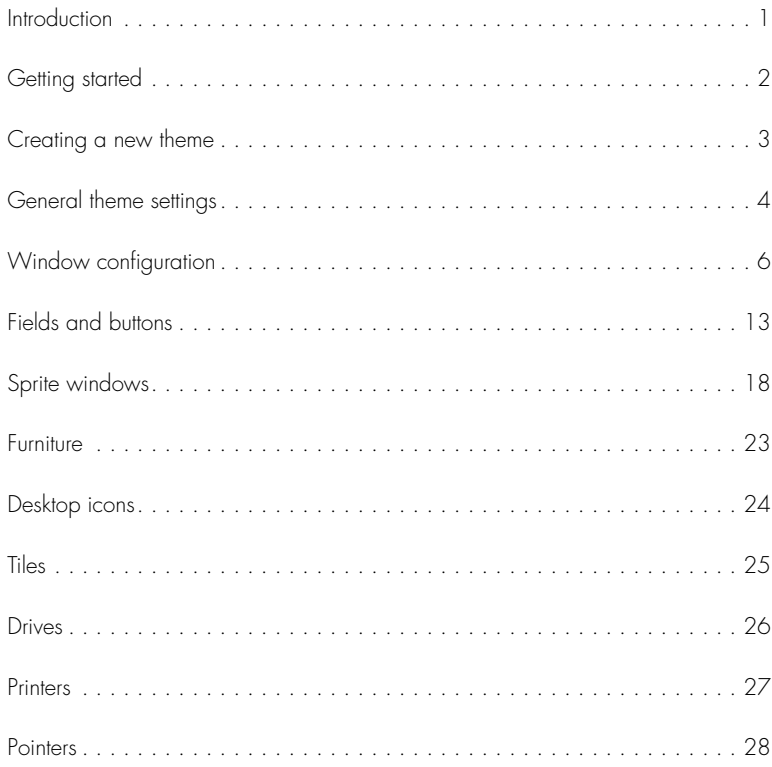

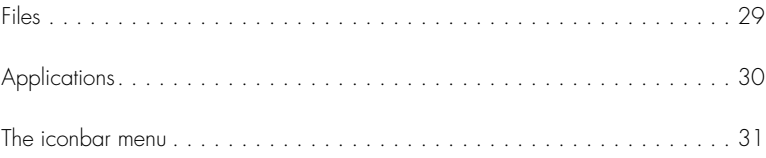

# **Introduction**

**Skinny** enables the creation of themes for RISC OS. It allows the sprites used for the window furniture, common desktop sprites and certair window manager icons to be defined.

# **Theme manager**

 Skinny is not able to apply themes itself, it outputs themes is a format compatible with the Theme Manager from Little Yellow Moon. A link totheir site can be found on the main **Skinny** page.

# **Assumptions**

This manual assumes that the reader has some familiarity with the workings of RISC OS and the areas that involved with creating a theme. Skinny attempts only to make this process easier.

# **Disabled settings**

 A number of settings cannot currently be selected. These are displayed because they are available and can be configured within certain versions of RISC OS. However, the Theme Manager is unable to control these settings. It is hoped that in due course these may becomeavailable.

For versions of RISC OS that support these extra settings you can of course use in configuration plugin that was supplied with your computer to apply them once a theme has been installed.

# **Getting started**

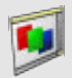

# Loading Skinny

**Skinny** is loaded by double clicking on the **Skinny** icon in the filer display.

Once loaded an the *Skinny* icon will appear on the iconbar in the standard way.

# **Creating a new theme**

To start creating a new theme click Select on the icon bar icon to display the main theme window:

#### Theme preview

 Most of this window is taken up with a preview of the theme being created. As settings are made and new sprites added the preview will change to show the current state of the theme. Clicking on different areas of the window furniture will cause them to display the sprites that would be used if they were clicked in the Desktop. Unlike the Desktop the area will remain clicked until a different area is clicked on. To unclick all areas click on part of the previewarea that is empty.

# Left toolbar

 The toolbar to the left of the window allows the area being configured to be selected. Clicking each of the icons will open a new window for the selectedarea.

# Bottom toolbar

 The toolbar running along the bottom of the window allows the version of RISC OS to be selected to base the preview on. Different versions of RISC OS support different features and to be sure your theme looks acceptable on each version you should preview each in turn.

A further option on this toolbar allows the preview to be displayed as if the window had the input focus.

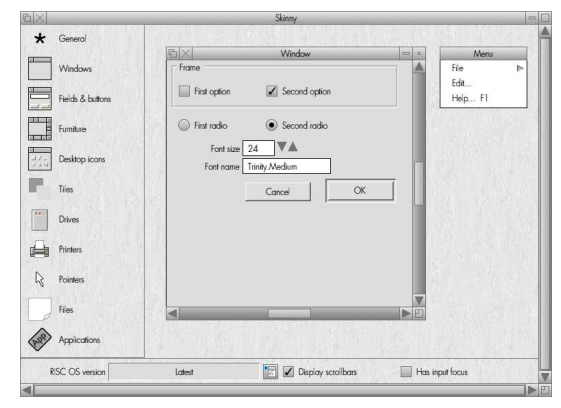

# **General theme settings**

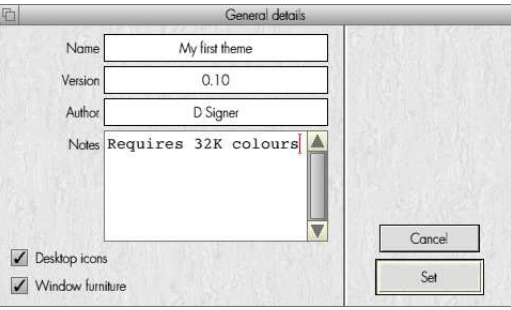

Clicking the General icon will display the General settings window:

This allows the following items to be set:

#### Name

 $\star$ 

A short name for the theme/

#### Version

The theme version number.

#### Author

The author of the theme.

#### **Notes**

Any relevant notes such as the minimum number of colours, supported version of RISC OS or copyright notice.

#### Desktop icons

Tick this to indicate that the theme will contain replacement desktop icons.

# Window furniture

Tick this to indicate that the theme will contain replacement desktop furniture.

# **Window configuration**

Clicking the Window configuration icon will display the Window configuration window:

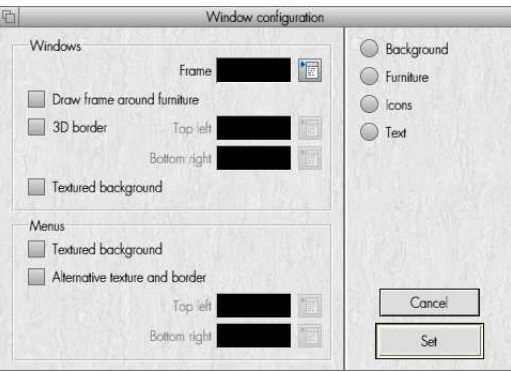

This window allows basic window settings to be configured. Different groups of settings can be selected by clicking the radio icons on the right and once the settings have been configured as required they can be saved by clicking the Set button. Clicking Cancel will close thewindow without saving the settings.

# **Background**

### Windows

#### Frame

The colour of the frame that runs around the outside of the window.

#### Draw frame around furniture

 Switch this on to draw the window frame around the whole of the window including the furniture rather than just the main windowworkspace.

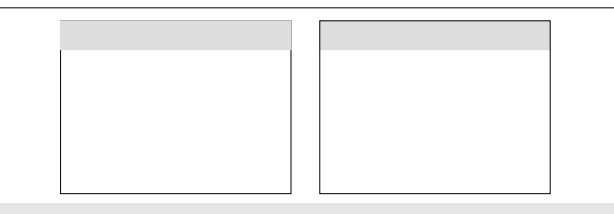

On the left a basic frame. On the right a frame around the furniture.

# 3D border

 Switch on to indicate that the workspace will have a 3D effect whenno scrollbars are present. This then activates the **Top left** and **Bottom right** colour pickers which can be used to pick the colour that is displayed at the top left of the window and the bottom right of thewindow.

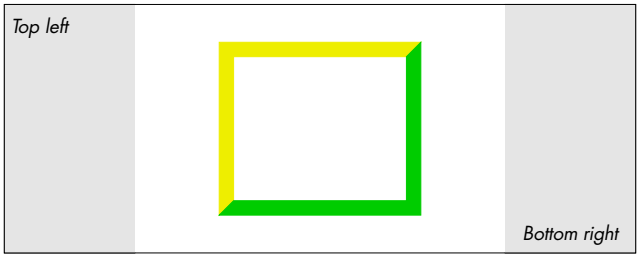

#### Textured background

 When this is switched on the workspace of the window will be textured (assuming a suitable sprite is available) rather than being a solidgrey colour.

#### Menus

#### Textured background

 When this is switched on the workspace of the menu will be textured (assuming a suitable sprite is available) rather than being a solid whitecolour.

#### Alternative texture and border

Switching this on will cause an alternative menu texture (if available) to be used for the menu background. It also enables the **Top left** anc **Bottom right** colours to be specified differently from the window settings.

# **Furniture**

The Furniture section of this window controls the colours that are applied to the window furniture. At this time these options are all disabledbecause the Theme Manager is unable to apply such settings.

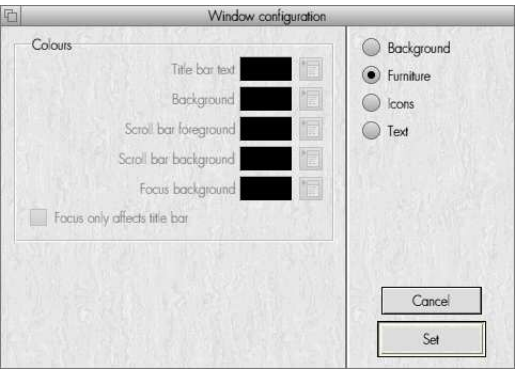

#### **Icons**

This section contains some generic icon settings. Some of these settings are disable because the Theme Manager does not support them at this time.

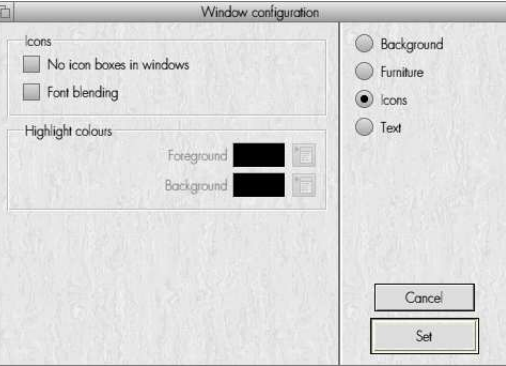

#### Icons

#### No icon boxes in windows

 This controls how some text icons are rendered. When switched on itensures that no filled grey background is drawn behind the text.

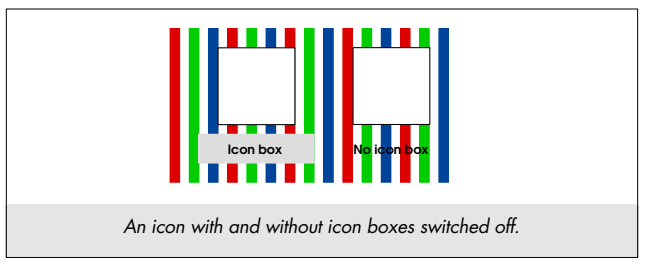

#### Font blending

When font blending is switched on it can improve the look of text when drawn across multicoloured backgrounds.

# Highlight colours

This section is currently disabled.

# **Text**

At this time these options are all disabled because the Theme Manager is unable to apply such settings.

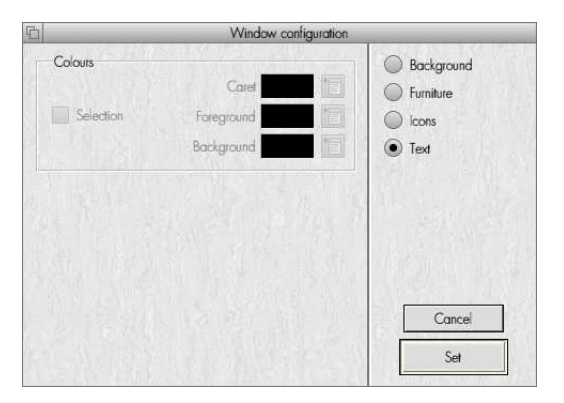

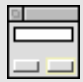

# **Fields and buttons**

Click the Fields and buttons icon to display the Fields and buttons window.

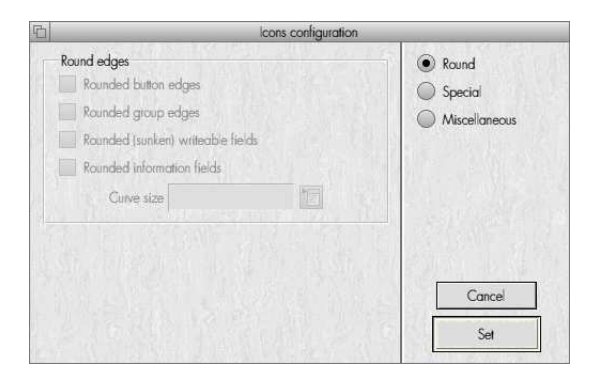

# **Round**

This section is currently disabled because the Theme Manager does not support these options.

# **Special**

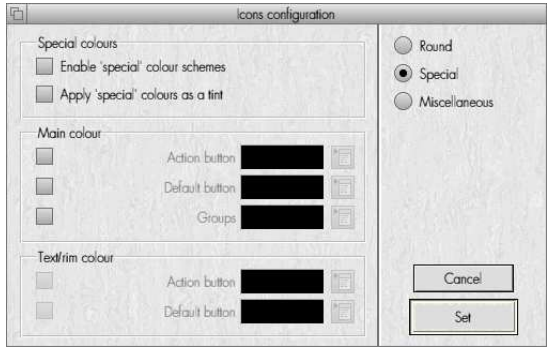

This section allows the colours that are used to draw buttons to be specified and offers the following settings:

# Special colours

#### Enable 'special' colour schemes

Switch on to override the colours that are normally used to draw buttons.

### Apply 'special' colours as a tint

Switch on the apply the selected colours as a more subtle tint over the top of the standard colour scheme.

### Main colour

This applies to the main surface colour of a button.

#### Action button

Specified the colour of a normal button with a standard rim.

#### Default button

 Specified the colour of a default button which has a larger rim aroundit.

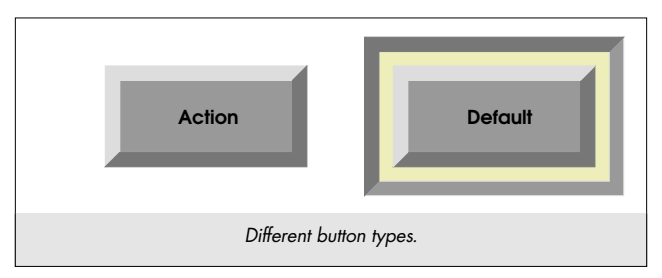

### Groups

Specifies the colour of the decoration used to group fields and icons together.

### Text/rim colour

This affects the colour of any border drawn around a button and the colour of the text on the button.

#### Action button

The colour of the text on a normal button.

#### Default button

The colour of the text on a default button.

# **Miscellaneous**

This section contains further miscellaneous icon settings:

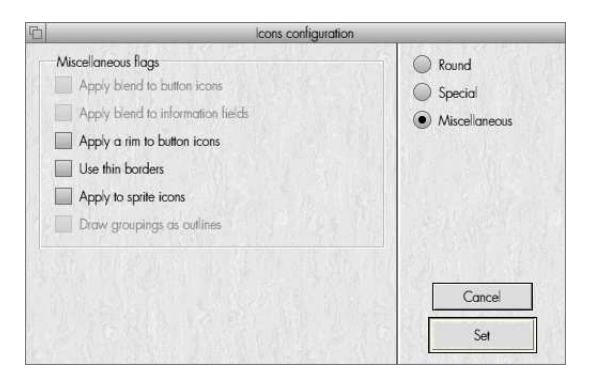

# Miscellaneous flags

#### Apply blend to button iconsThis is currently disabled.

#### Apply blend to information fields

This is currently disabled.

### Apply a rim to button icons

When switched on this draws a further thin border around a button.

### Use thin borders

Switch this on to indicate that button borders and groupings are drawn thinner than normal.

### Apply to sprite icons

Switch on to apply certain button border effects to buttons that contain sprites.

### Draw groupings as outlines

This is currently disabled.

# **Sprite windows**

The remaining windows all control different groups of sprites which are used to decorate the RISC OS desktop. They have been split up into different groups to make it easier to identify related sprites and also because it is quite common to only replace certain groups of sprites likethose used for the window furniture.

This section gives a general overview of the window used to display and edit these sprites:

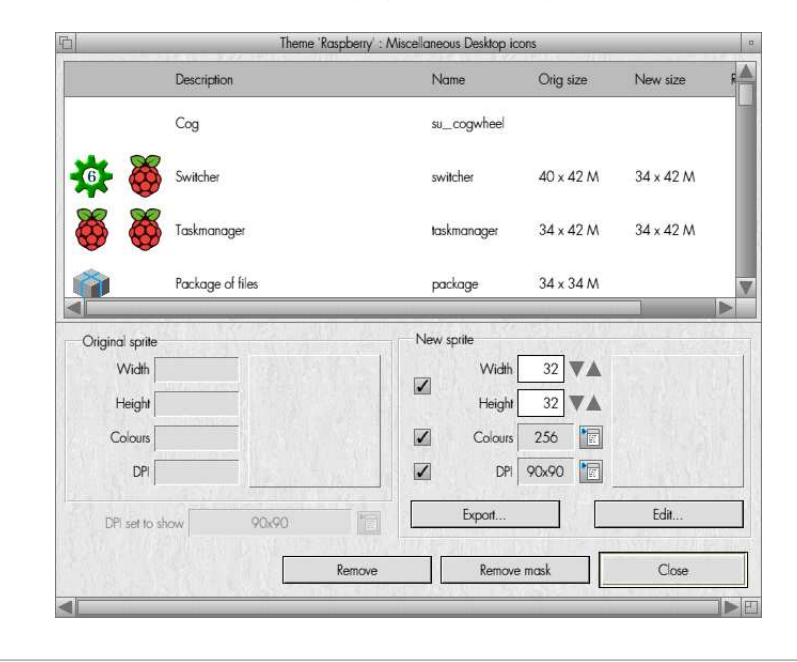

# Sprite list

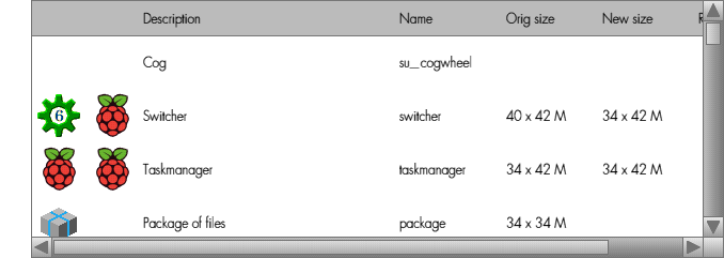

The top section of the window shows the sprites that are included in the selection area.

This list of sprites contains the following information:

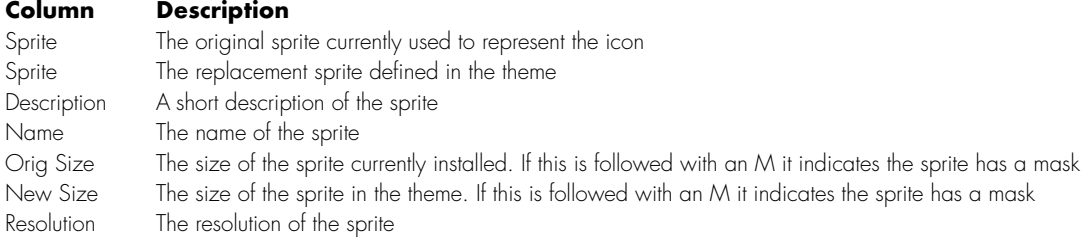

# Original sprite

 The original sprite area shows the width, height, number of colours and resolution of the sprite within the current theme. This can be used asa reference when deciding what the replacement sprite should look like. A thumbnail of the sprite is also displayed.

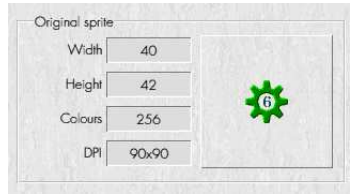

#### New sprite

A new sprite is added by dragging it to the new sprite area.

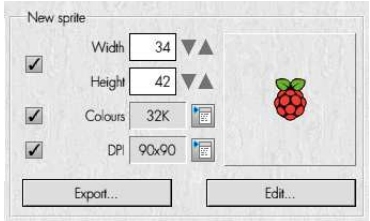

This area allows some of the settings associated with the sprite to be set:

### Width & Height

If these are enabled then the new sprite will be resized to these dimensions. The dimensions here correspond to the dimensions of thecurrent sprite initially but can be edited.

#### Colours

 When enabled the new sprite will be converted to use the number of colours specified. Again, the number of colours is initially set to thoseof the current sprite.

#### **DPI**

The DPI setting works in the same way as the above. When enabled the resolution of the new sprite will be set to that shown.

The following operations are available:

#### Export

Export will display a Save dialog that allows the sprite to be exported from the theme.

#### Edit

Clicking Edit will open Paint with the sprite loaded so it can be edited. Double clicking the sprite thumbnail will achieve the same.

### DPI set to show

 The DPI setting at the bottom of the window is not always active. When it is, different groups of sprites organised by resolution can bedisplayed. This enables a theme to contain sprites for rectangular, square and high resolution pixel modes.

# Remove mask

Click this to remove any mask associated with the currently highlighted sprites.

#### Remove

Click Remove to remove the currently highlighted new sprites from the theme.

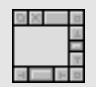

# **Furniture**

Click to display the Furniture window. This window allows the sprites that are used to render the window furniture (the close, back, resizebuttons and scrollbars) to be specified.

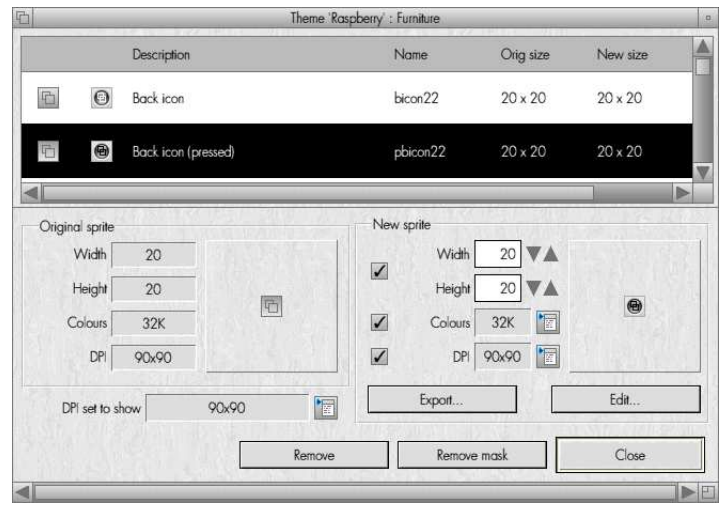

Window furniture can be supplied in a number of resolutions including 90ppi x 45ppi, 90ppi x 90ppi and 180ppi x 180ppi.

This window does not display the sprite in the list at the top, but it does still display thumbnails for each sprite.

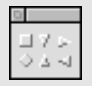

# **Desktop icons**

This window allows general desktop icons to be specified. These include popup menu icons, arrows, radio and option buttons and erroricons.

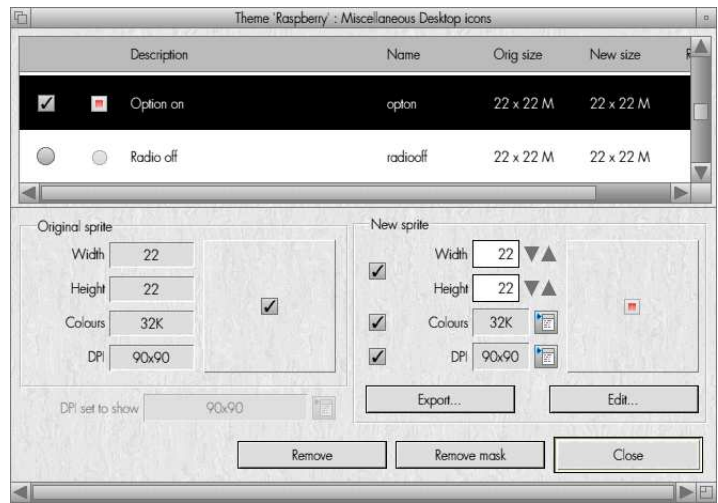

Desktop icons do not have alternative resolutions.

# **Tiles**

The Tiles window allows the tiles which can be displayed in a window or menu background to be specified.

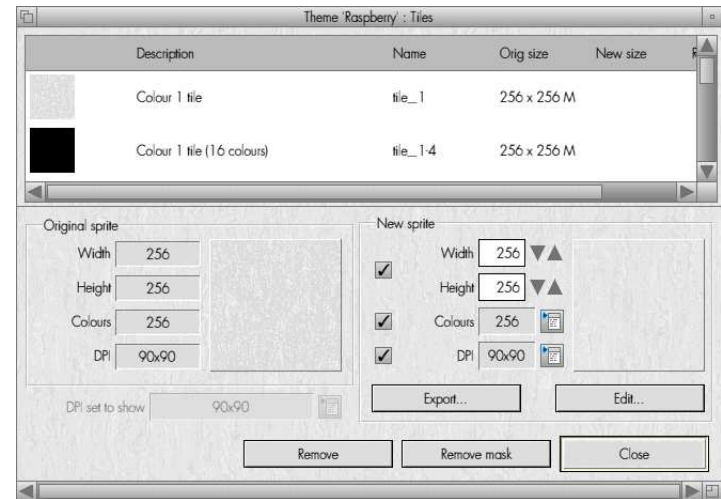

# **Drives**

 $20 -$ 

The Drives windows allows the sprites which are used to display different types or storage device to be specified:

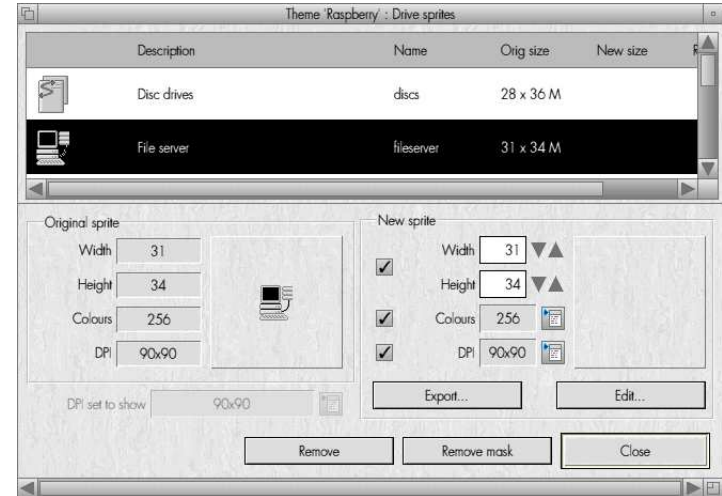

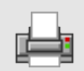

# **Printers**

Printers allows the sprites which are used to display different types of printer to be specified:

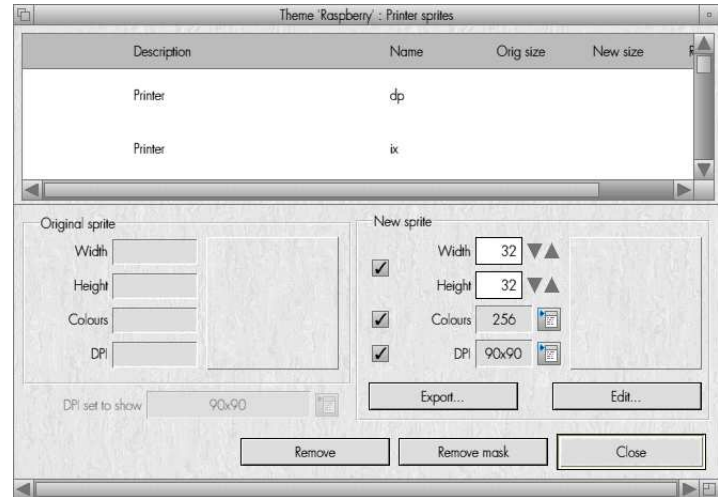

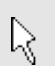

# **Pointers**

Displaying this window allows the sprites used as different mouse pointers to be specified:

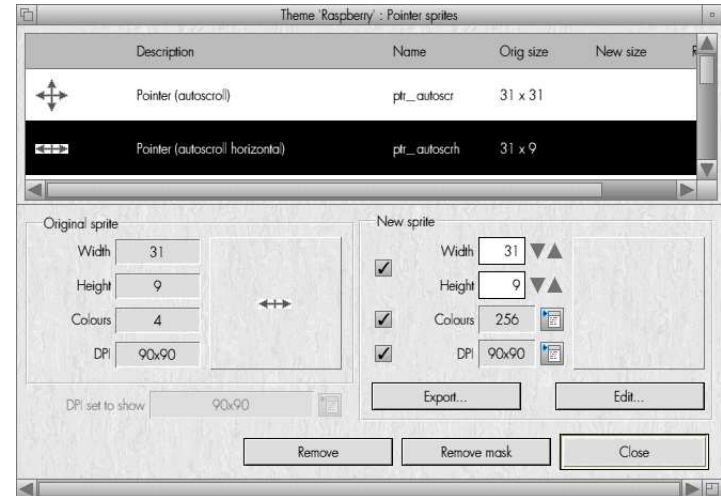

# **Files**

The Files window allows the sprites used to display files of different types to be specified. The list of files available will be dependent uponwhat file types are understood by your system.

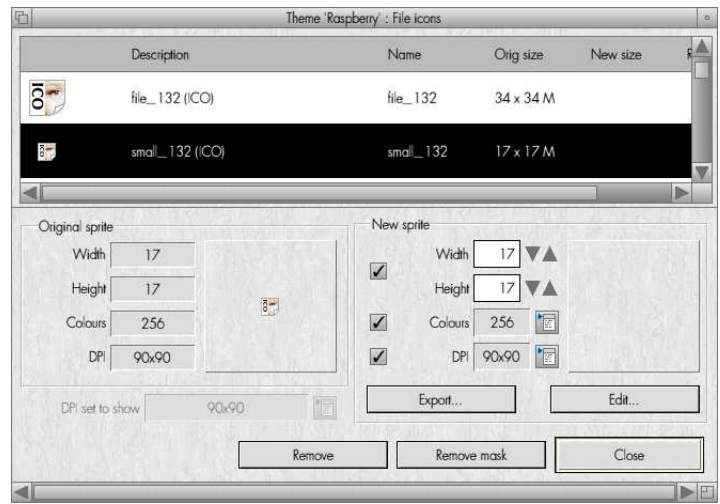

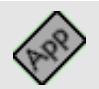

# **Applications**

This window allows the sprites used as icons for different applications to be specified. The list of applications available will be dependent upon what is installed on your system.

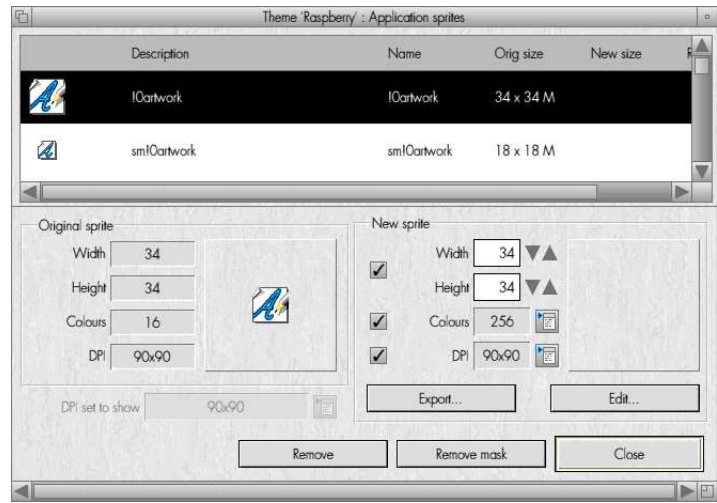

# **The iconbar menu**

Clicking Menu over the Skinny icon on the iconbar will display this menu. The following items are available:

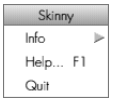

### Info

Moving the mouse pointer over this item displays the About this program window which displays version information about Skinny.

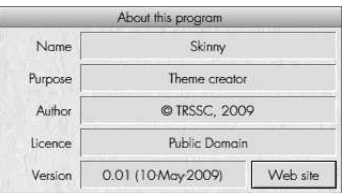

#### Help

This will display the help supplied with the application.

#### **Quit**